## How to connect to the eduroam Wi-Fi service at another location using Windows 7 (Ultimate edition with Service Pack 1)

These instructions will help University of Otago staff and students connect to the eduroam wireless (Wi-Fi) service at participating locations. The default eduroam WLAN settings for your laptop are:

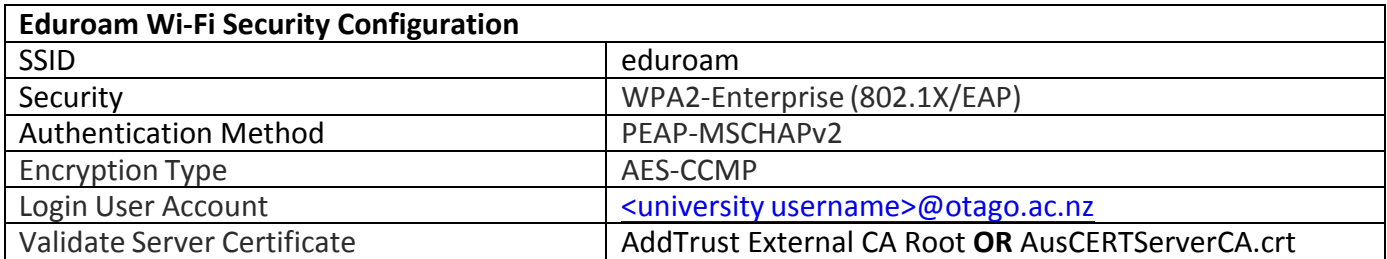

The Trusted Root CA certificate can be downloaded here if required: https://www.quovadisglobal.com/QVRepository/DownloadRootsAndCRL.aspx

**Select:** QuoVadis Root CA2 SHA1 - RSA - 4096 Download as DER 

QuoVadis Root CA2 SHA1 - RSA - 4096

Valid until: 24/Nov/2031 Serial: 05 09 CRL: http://crl.quovadisglobal.com/qvrca2.crl Download as DER - Download as PEM

## Setting up an eduroam wireless connection at another location using Windows 7

This section provides step-by-step instructions to configure your eduroam WLAN settings.

1. Once you are at the eduroam-participating location, click on your **Network Connections** icon (wireless bars) in the system tray, and click on **eduroam** from the available wireless networks.

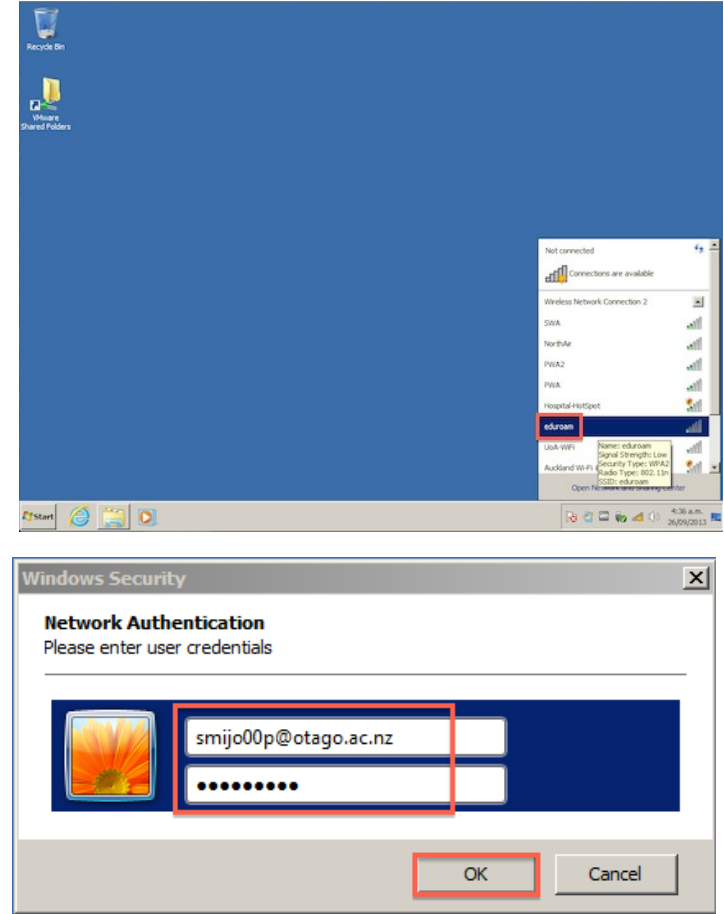

2. In the **Network Authentication** window, enter your University of Otago username (in the format **<username>@otago.ac.nz**) and password. 

Click **OK**.

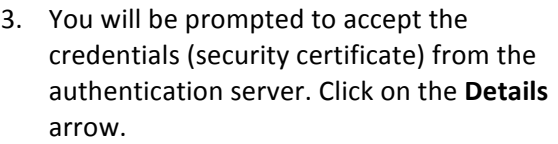

4. Check that the RADIUS server is

Click the **Connect** button.

**External CA Root.** 

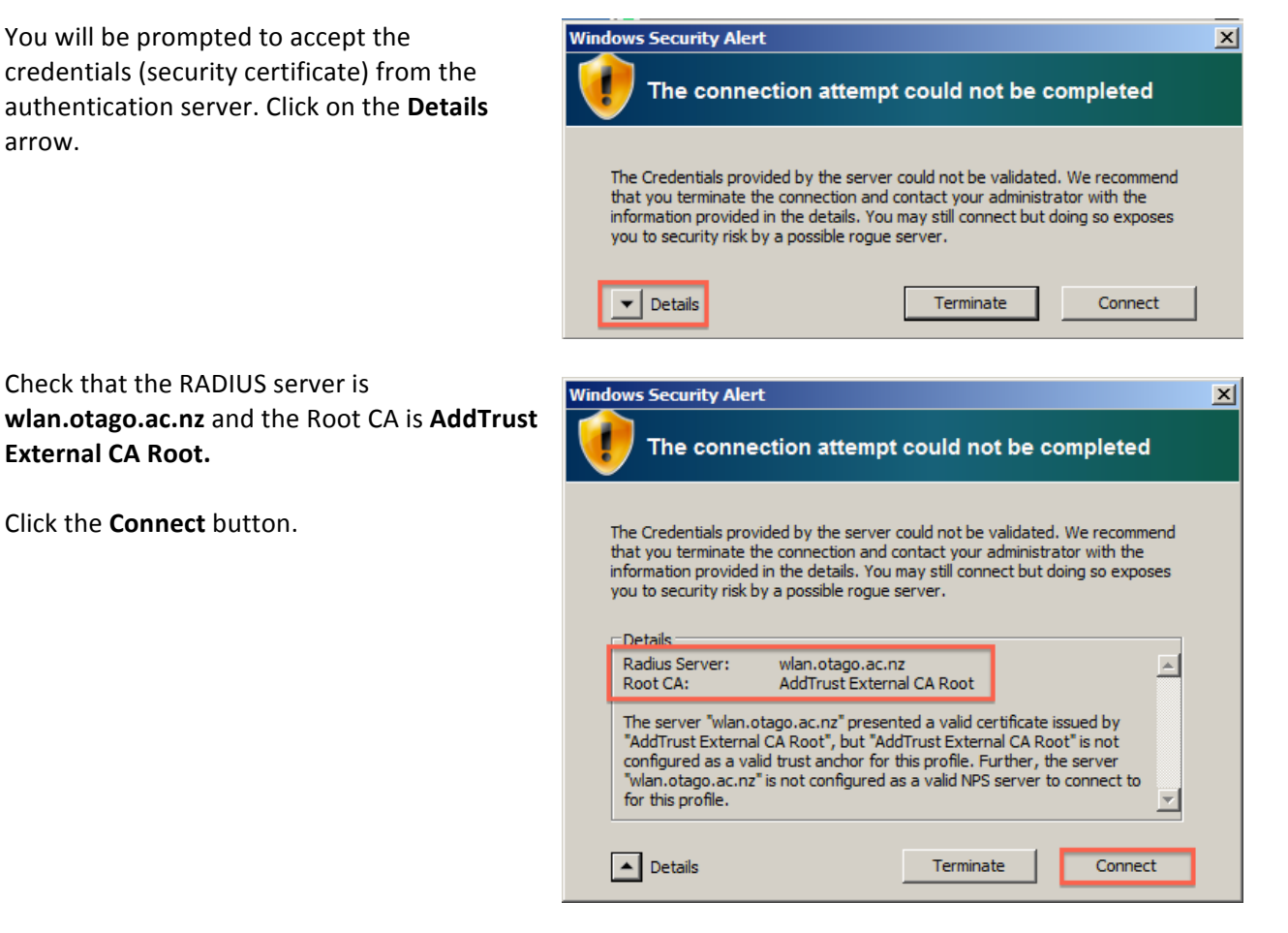

5. Open your web browser and go to http://www.otago.ac.nz to confirm that you are connected to the eduroam network. If this step fails, please reconnect to the eduroam wireless network by disabling then reenabling your Wi-Fi. You will be asked for your University of Otago login credentials again.